# Quick Installation Guide

This product can be set up using any current Web browser, i.e., Internet Explorer or Netscape Navigator.

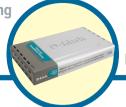

**DI-704P** 

Ethernet Broadband Router and Print Server

## **Before You Begin**

- If you purchased this router to share your high-speed Internet connection with other computers, you must have either an Ethernet-based Cable or DSL modem with an established Internet account from an Internet Service Provider (ISP).
- 2. It's best to use the same computer that is connected to your modem for configuring the DI-704P Broadband Router. The DI-704P acts as a DHCP server and will assign all the necessary IP address information on your network. See Appendix at the end of this Quick Installation Guide or the Manual on the CD-ROM for setting each network adapter to automatically obtain an IP address.

## **Check Your Package Contents**

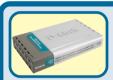

**DI-704P Ethernet Broadband Router** 

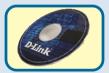

CD-ROM (containing Manual, Warranty and Print Server Software for Windows)

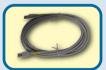

Ethernet (Straight Through) Cable

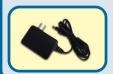

**5V DC Power Adapter** 

Using a power supply with a different voltage rating will damage and void the warranty of this product.

If any of the above items are missing, please contact your reseller.

# 1 C

# Connecting The DI-704P Broadband Router To Your Network

- A. First, connect the power adapter to the **receptor** at the back panel of the DI-704P and then plug the other end of the power adapter to a wall outlet or power strip. The Power LED will turn **ON** to indicate proper operation.
- B. 1. Power off your Cable or DSL modem; some devices may not have a on/off switch and will require you to unplug the power adapter. Now, the DI-704P should be powered on and the Cable / DSL modem should be turned off.
  - 2. Cable / DSL modem (Power Off) DI-704P (Power On)
    Connect an Ethernet cable to the Ethernet jack located on the Cable / DSL modem. After the Ethernet cable is securely connected, power on the Cable / DSL modem by turning on the unit or plugging in the power adapter.
  - 3. Cable / DSL modem (Power On) DI-704P (Power On) Insert the other end of the Ethernet cable to the WAN PORT on the back panel of the DI-704P. The WAN LED light will illuminate to indicate proper connection. If the WAN LED is not illuminated, please go back to step B1 and repeat the instructions.
- C. Insert an Ethernet cable to LAN port 1 on the back panel of the DI-704P and an available Ethernet port on the network adapter in the computer you will use to configure the DI-704P. The LED light for LAN Port 1 will illuminate to indicate proper connection. (Note: The LAN Ports on the DI-704P are Auto-MDI/MDIX. Meaning you can use a straight-through or crossover-Ethernet cable to the LAN Ports.)
- **D.** The parallel port on the DI-704P is used to connect printers only. Connect one end of the printer cable to your printer and the other end to the DI-704P.

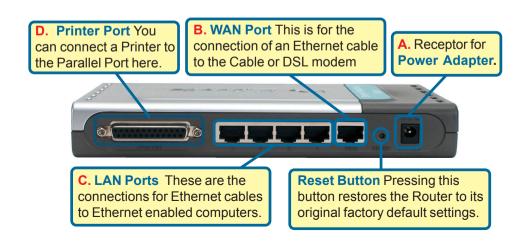

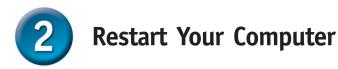

# 3

# Connecting Additional Computers To The DI-704P

Using additional Ethernet (CAT5 UTP) cables, connect your Ethernet-equipped computers to the remaining Ethernet LAN ports on the back panel of the DI-704P

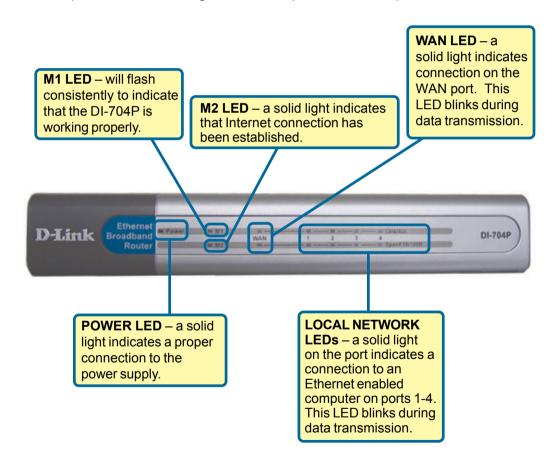

When you have completed the steps in this *Quick Installation Guide*, your connected network should look similar to this:

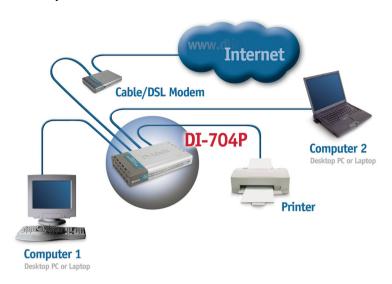

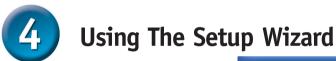

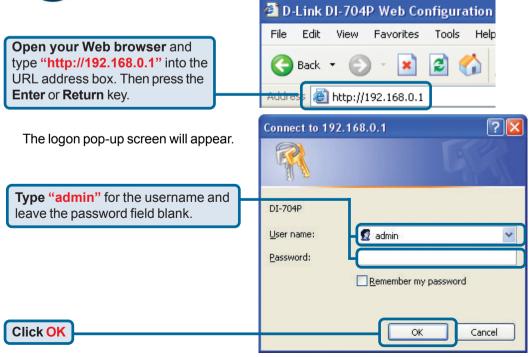

# The Setup Wizard (continued)

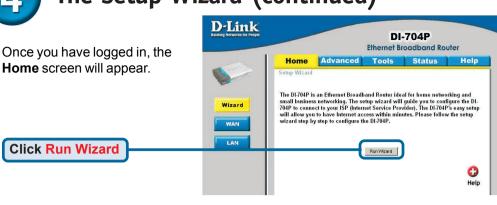

You will see the following screens

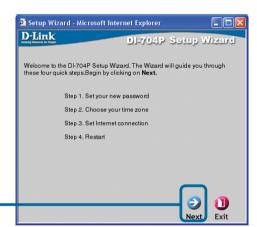

Click Next

#### Set up your new password.

You have the option to establish a password.

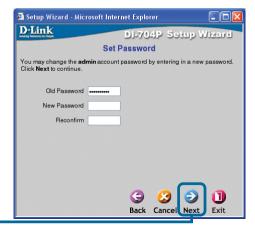

Click Next

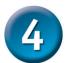

## The Setup Wizard (continued)

Choose your time zone from the drop down list

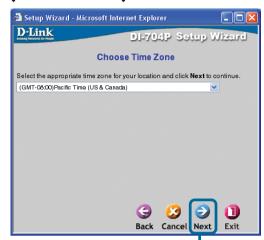

#### Click Next

#### Select your Internet Connection.

You will be prompted to select the type of Internet connection for your router.

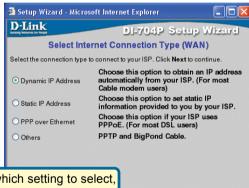

If you are unsure of which setting to select, please contact your Internet Service Provider.

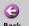

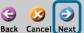

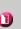

#### **Click Next**

If you selected **Dynamic IP Address**, this screen will appear: (Used mainly for Cable Internet service.)

Click the "Clone MAC Address" button to automatically copy the MAC address of the network adapter in your computer. You can also manually type in the MAC address.

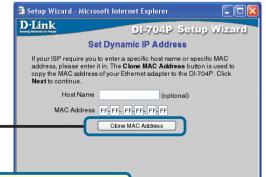

This setup should be done on the computer that is registered on the ISP's network.

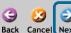

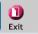

If your ISP requires a **Static IP Address**, and this option is selected, then this screen will appear:

Enter the IP address information originally provided to you by your ISP. You will need to complete all the required fields.

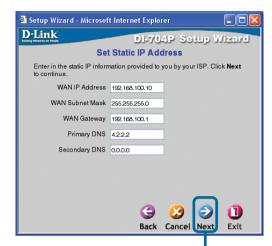

**Click Next** 

If your ISP uses **PPPoE** (Point-to-Point Protocol over Ethernet), and this option is selected, then this screen will appear: (Used mainly for DSL Internet service.)

Please be sure to remove any existing PPPoE client software installed on your computers.

Enter in the username and password provided to you by your ISP.

**Click Next** 

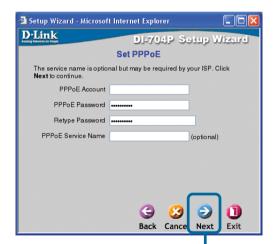

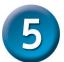

## Your Setup is Complete!

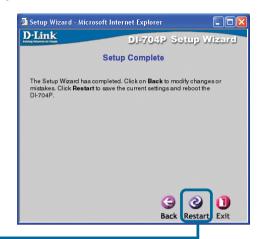

Click Restart

### **Test Internet Connection.**

You will be returned to the **Home** tab.

Click to Exit

Then **relaunch** your Web browser (i.e., *Internet Explorer* or *Netscape Navigator*), to link to your favorite Web site to test your Internet connection.

For additional settings or information, refer to the **Advanced, Tools,** or **Status** tabs on the webmanagement interface; or to the Manual located on the CD.

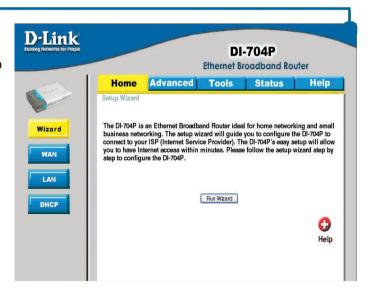

### **APPENDIX**

### **Installing the Print Server Software**

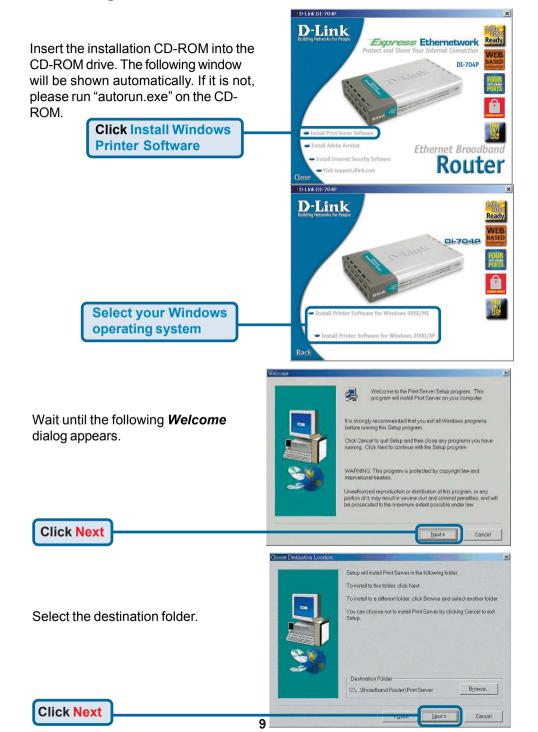

### **Installing the Print Server Software (continued)**

Then, the setup program will begin to install the programs into the destination folder.

When the following window is displayed.

Click Finish

Click Finish

To make broadband router workable for you, please remember rebordingyour computer...

After rebooting your computer, the software installation procedure is finished.

### **Configuring on Windows 98se/Me Platforms**

After you finish the software installation procedure, your computer will be capable of network printing provided by the DI-704P. On a Windows 95/98 platform, open the **Printers** window in the **My Computer** menu.

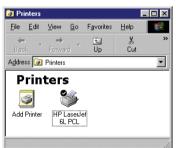

Yes, I want to restart my computer now.
 No, I will restart my computer later.

Now, you can configure the print server of the DI-704P: Find out the corresponding icon of your *printer*, for example, the **HP LaserJet 6L**. Right click on that icon, and then select **Properties**.

The following screen appears:

Click OK

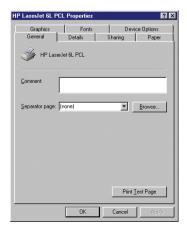

### Configuring on Windows 98se/Me Platforms (continued)

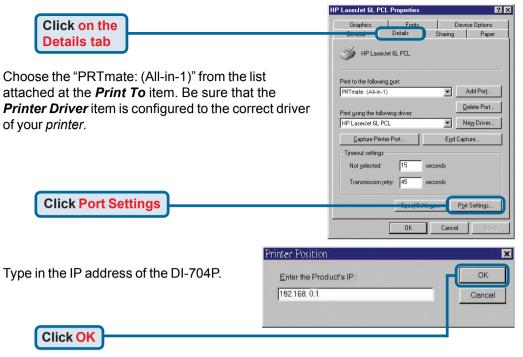

### Configuring on Windows 2000/XP Platforms

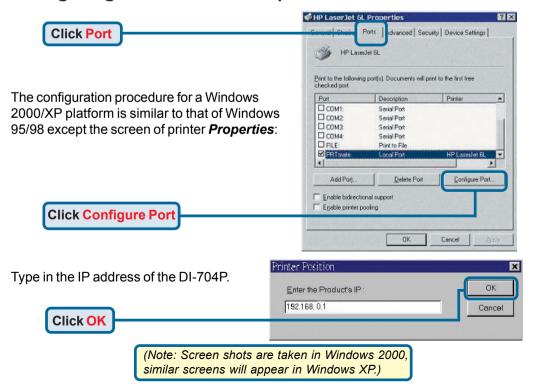

## **APPENDIX** (continued)

To connect to the network, make sure the network adapter in your computer is configured properly. Here's how to configure the network adapter to obtain an IP address automatically for the DI-704P Broadband Router.

? × 🚣 Local Area Connection Properties For Microsoft Windows XP: Go to Start > right click on My Network Places > General Authentication Advanced select Properties > Right click on the Connect using: Network Connection associated with the D-Link DFE-530TX+ PCI Adapter #2 Ethernet adapter and select Properties Configure.. (i.e., D-Link DFE-530TX+). This connection uses the following items: Client for Microsoft Networks File and Printer Sharing for Microsoft Networks QoS Packet Scheduler Click Internet Protocol (TCP/IP) ☑ Thernet Protocol (TCP/IP) Install. Uninstall Properties 2 Description Allows your computer to access resources on a Microsoft network **Click Properties** Show icon in notification area when connected OK Cancel ? X Internet Protocol (TCP/IP) Properties General Alternate Configuration You can get IP settings assigned automatically if your network supports this capability. Otherwise, you need to ask your network administrator for the appropriate IP settings. Select Obtain an IP address Obtain an IP address automatically automatically Use the following IP address: IP address: Subnet mask: Obtain DNS server address automatically Use the following DNS server addresses: Preferred DNS server: Click OK Alternate DNS server Adyanced... Restart your computer Cancel

Search Polders IIII v

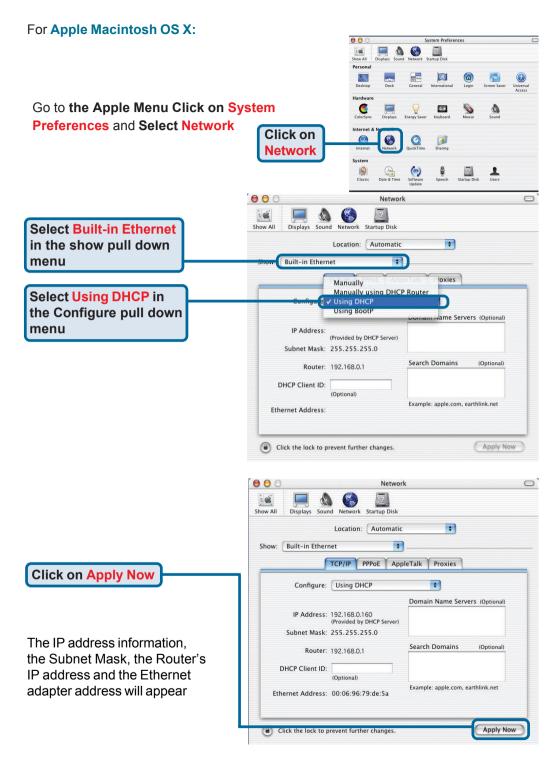

## **Notes**

## **Notes**

## **Technical Support**

You can find software updates and user documentation on the D-Link website.

D-Link provides free technical support for customers within the United States and within Canada for the duration of the warranty period on this product.

U.S. and Canadian customers can contact D-Link technical support through our website, or by phone.

### Tech Support for customers within the United States:

D-Link Technical Support over the Telephone:

(877) 453-5465

24 hours a day, seven days a week.

#### D-Link Technical Support over the Internet:

http://support.dlink.com email:support@dlink.com

#### Tech Support for customers within Canada:

D-Link Technical Support over the Telephone:

(800) 361-5265

Monday to Friday 8:30am to 9:00pm EST

#### D-Link Technical Support over the Internet:

http://support.dlink.ca email:support@dlink.ca

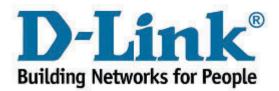